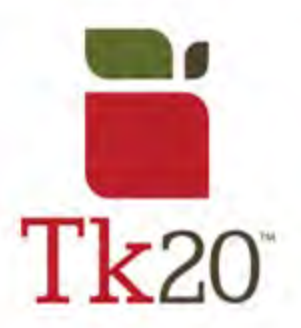

# **How to Complete an Assignment on Tk20 Opening an Assignment**

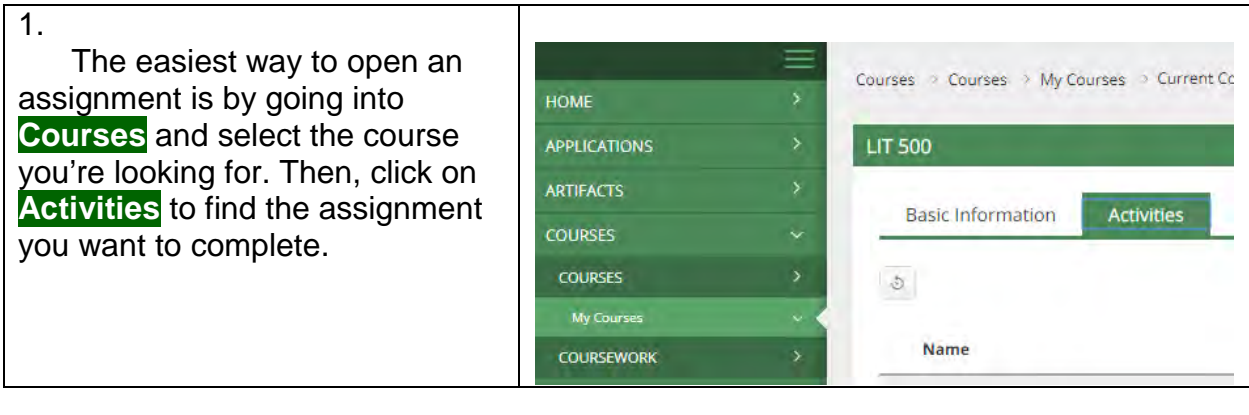

2. This can also be done by clicking the flag in the top corner, which will open an overview of your pending tasks. If you don't see the assignment you're looking for, click on VIEW ALL TASKS >> to view a full list of assignments.

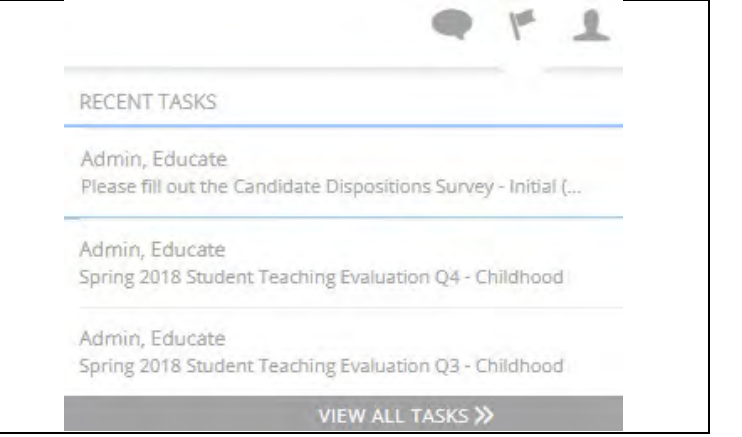

## **Assignment Layout**

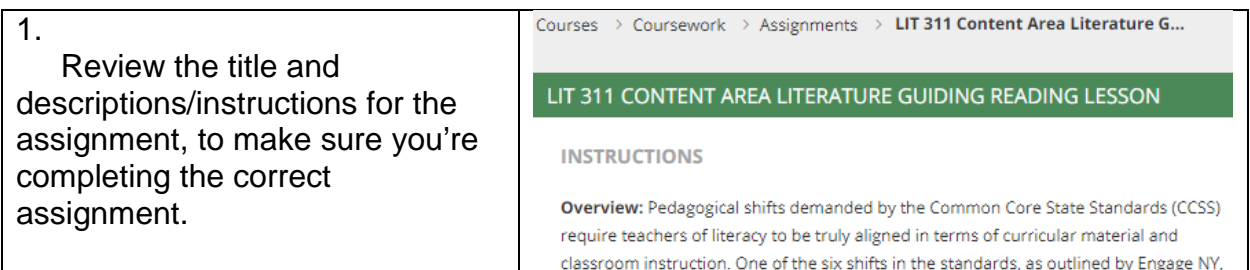

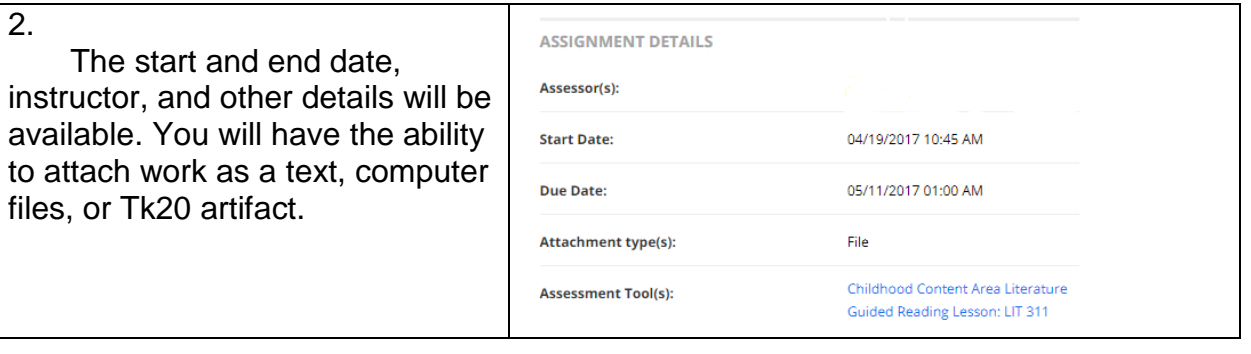

3. At the bottom of your assignment, you can press **Submit** when fully completed, **Save** to save your work, or **Close Submit** Save Close to close the assignment. Be sure to review to see that all artifacts or parts of the assignment are completed prior to submission or save before closing.

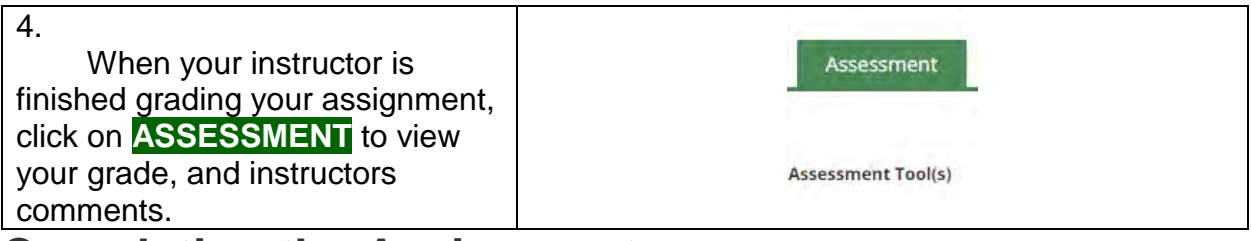

### **Completing the Assignment**

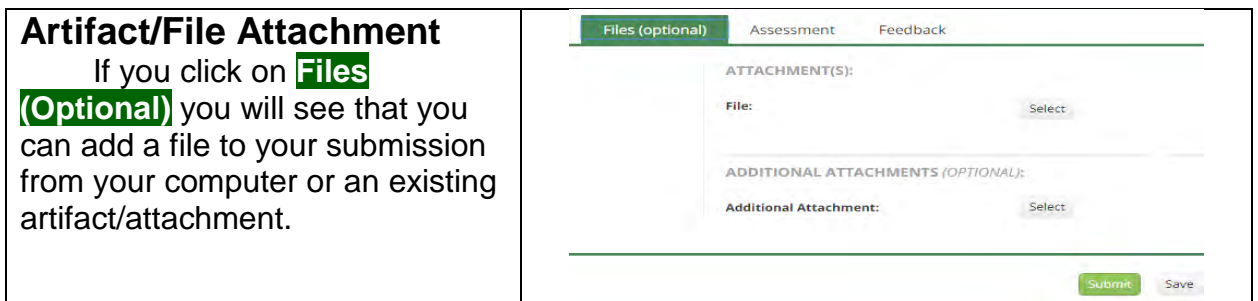

#### **Text Attachment**

To attach text, click on the assignment you wish to complete and the type box will be at the bottom.

## **Submitting the Assignment**

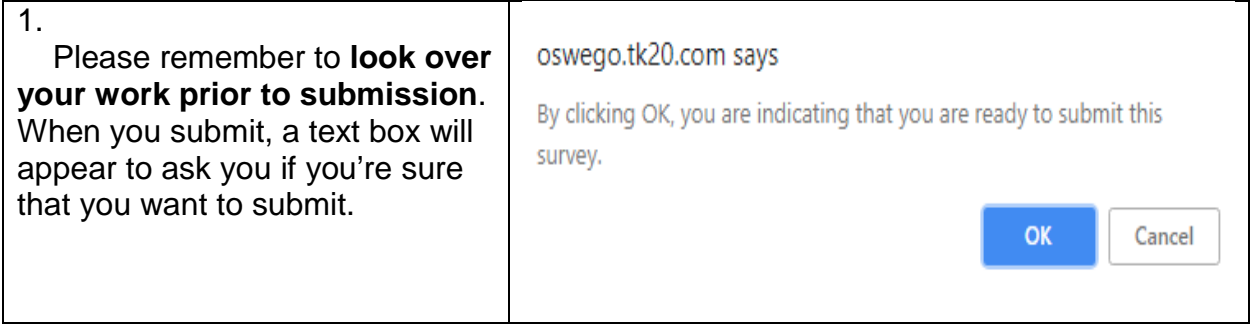

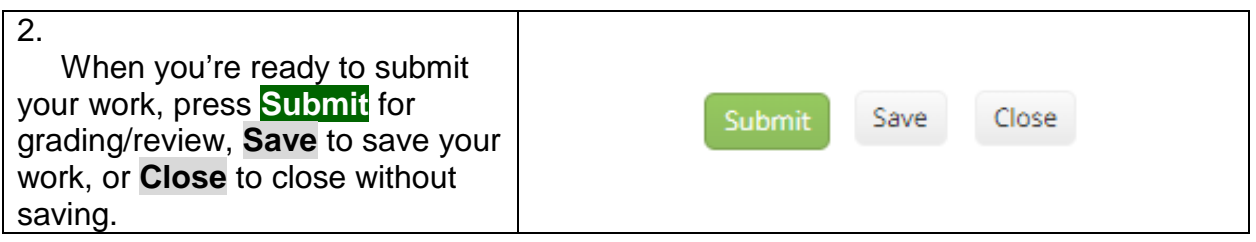

## **Reviewing Feedback**

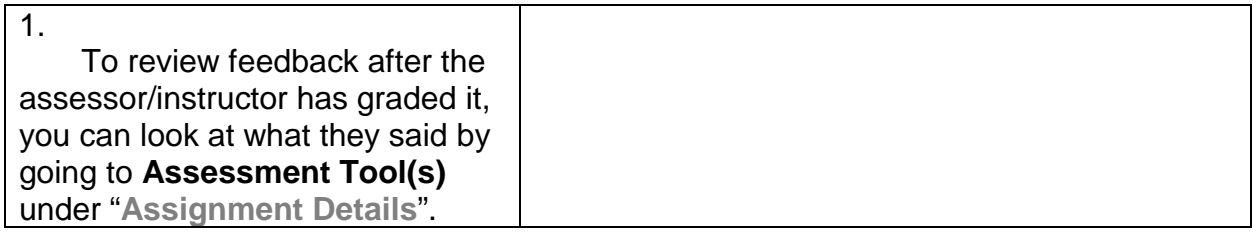

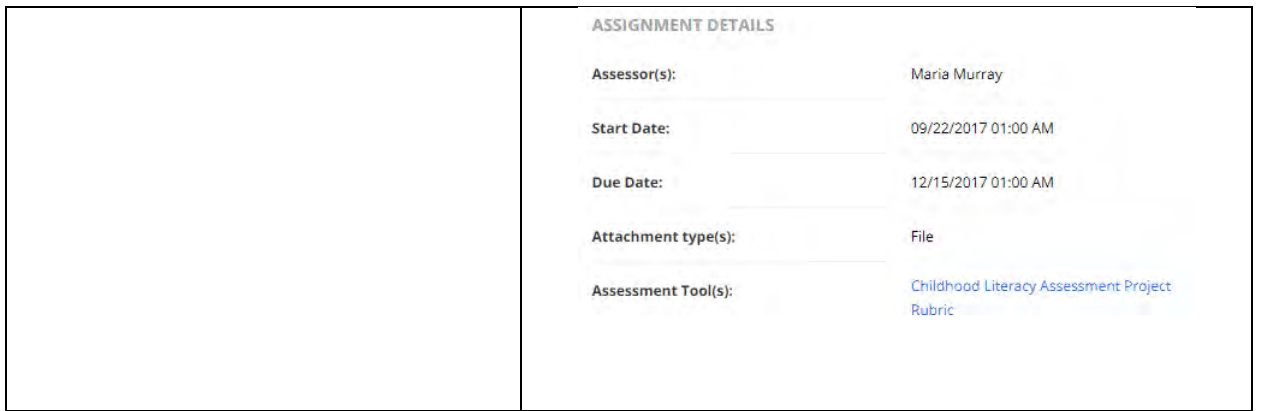

### **For further assistance, please email [tk20@oswego.edu](mailto:tk20@oswego.edu) .**